## Application Note

# SSH (Secure Shell) - data

Version 1.0 2008-09-04

SOLLAE SYSTEMS(株) http://www.sollae.co.kr

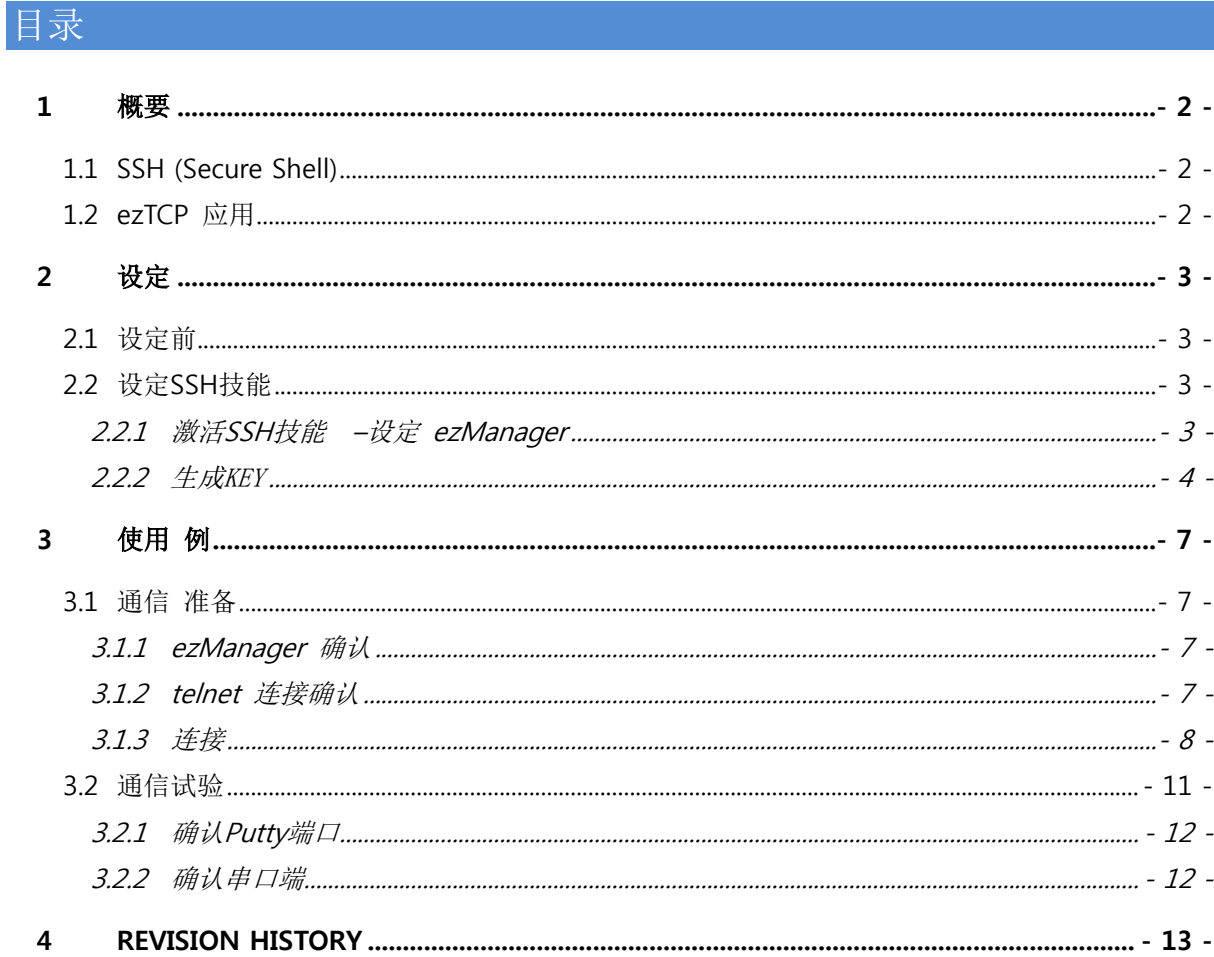

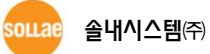

### <span id="page-2-0"></span>1 概要

#### <span id="page-2-1"></span>1.1 SSH (Secure Shell)

SSH也称作Secure Socket Shell保证网络中, 设备之间传输的数据通过安全的频率进行通信, 为了安 全进出远程电脑而制作的协议。目前广泛使用在维护因特网安全环境的协议,我公司产品支持SSH2版 本。

#### <span id="page-2-2"></span>1.2 ezTCP 应用

开始SSH是网络管理人员,为了远程控制各种设备,而代替现有的Telnet并生成的协议。现有的EZL串 口产品(例:EZL-200F)已适应此要求并通过连接SSH代替Telnet,检测设备状态,设定环境变化值等。 此文件是为将串口端口以控制台使用的使用者设备,通过SSH保安协议登录并进行通信的说明,适应 产品有CSE-M32, CSE-M73, CSE-H20, CSE-H21。

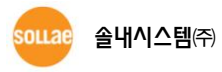

## <span id="page-3-0"></span>2 设定

#### <span id="page-3-1"></span>2.1 设定前

- 只能使用ezTCP Mode T2S(0) TCP Server 模式。
- **●** 使用SSH技能时,无法使用以下技能。 SSL, Telnet COM Port Control Option
- **●** 使用SSH技能中各产品限制使用的事项如下。 CSE-M32, CSE-H20, CSE-H21 –无法使用COM2 CSE-M73 –无法使用远程控制技能

#### <span id="page-3-2"></span>2.2 设定 SSH 技能

<span id="page-3-3"></span>SSH只支持在TCP服务器模式。在服务器设置设定ezManager后连接Telnet,生成(参考2.2.2节) KEY后 可使用。

#### 2.2.1 激活 SSH 技能 –设定 ezManager

按如下图所示设定[OPTION]栏中的[SSH]项目。

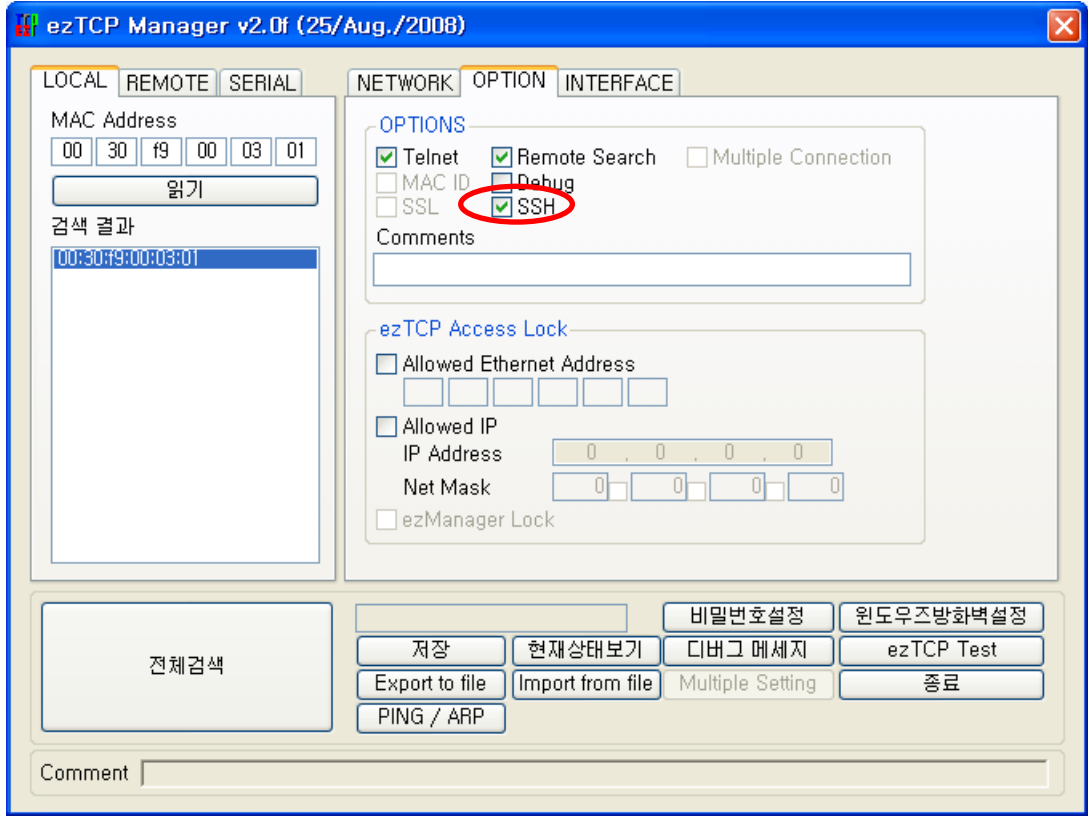

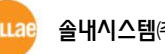

#### 2.2.2 生成 KEY

<span id="page-4-0"></span>与SSH有关的telnet命令如下。

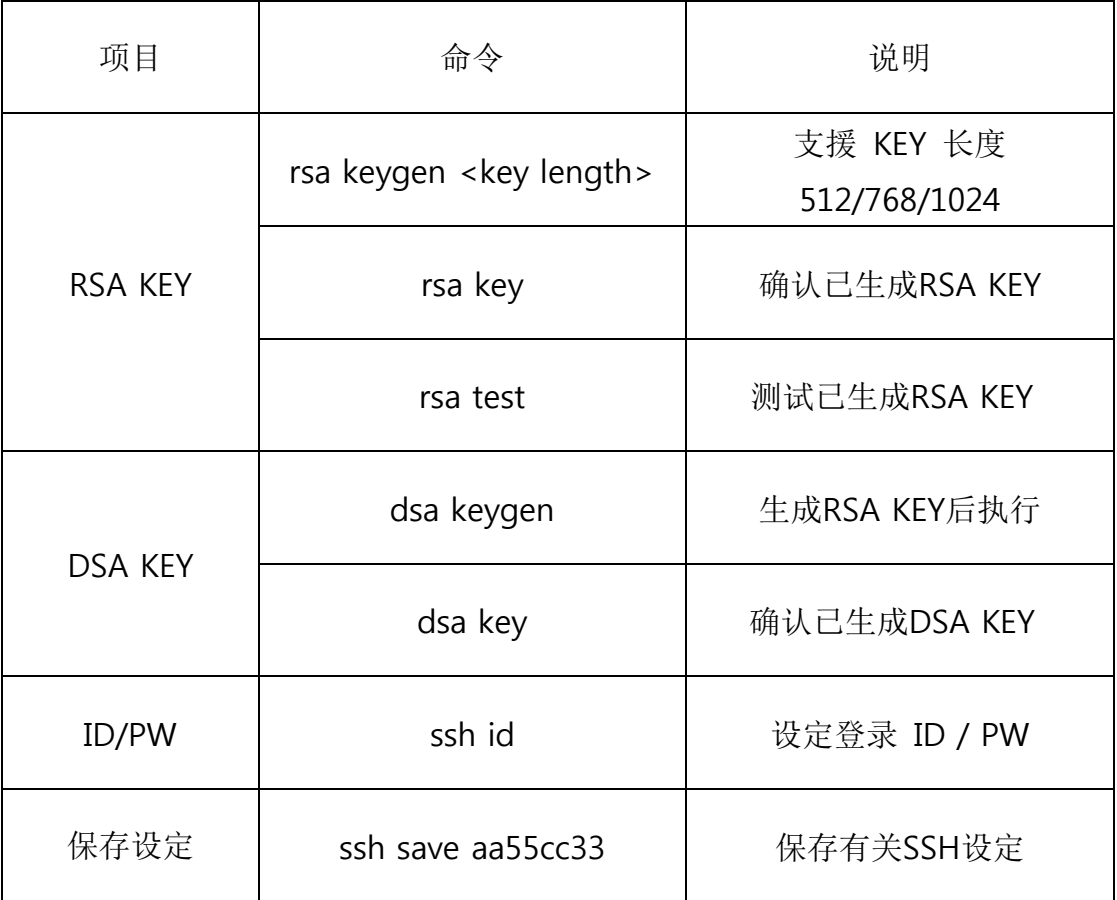

**● 连接ezTCP的超级终端。** 

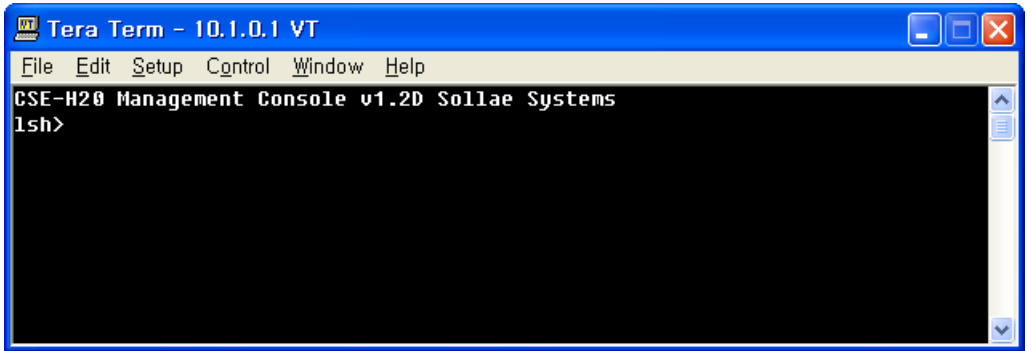

● 生成RSA KEY

先生成RSA KEY。 支援KEY的长度是512, 768, 1024 字节, 按其容量大小可能生成数分钟, K EY的长度越长其需要的时间越长。1024字节的KEY平均生成时间需要1分钟。命令按此画面以

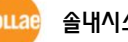

'rsa keygen <key length>'形式输入。

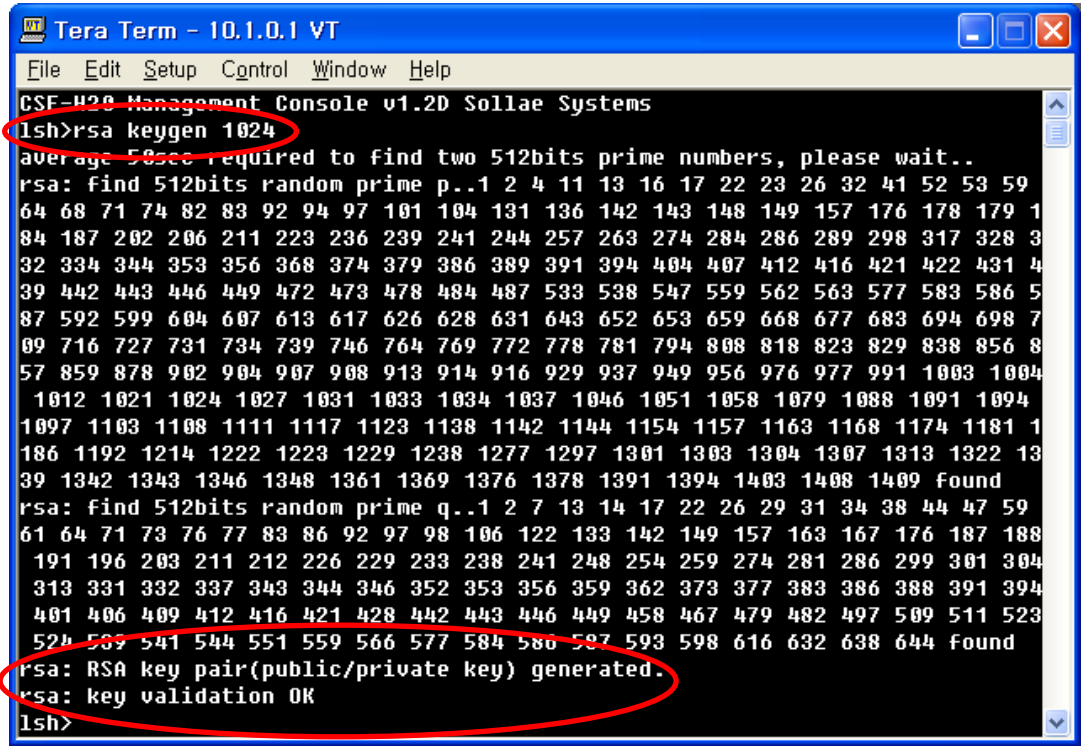

生成的RSA KEY可通过命令 "rsa test"可测试是否按正常形式生成的。 目前产品的RSA KEY可通过"rsa key"命令确认。

● DSA KEY 生成

如RSA KEY正常生成情况下,可通过"dsa keygen" 命令生成DSA KEY。

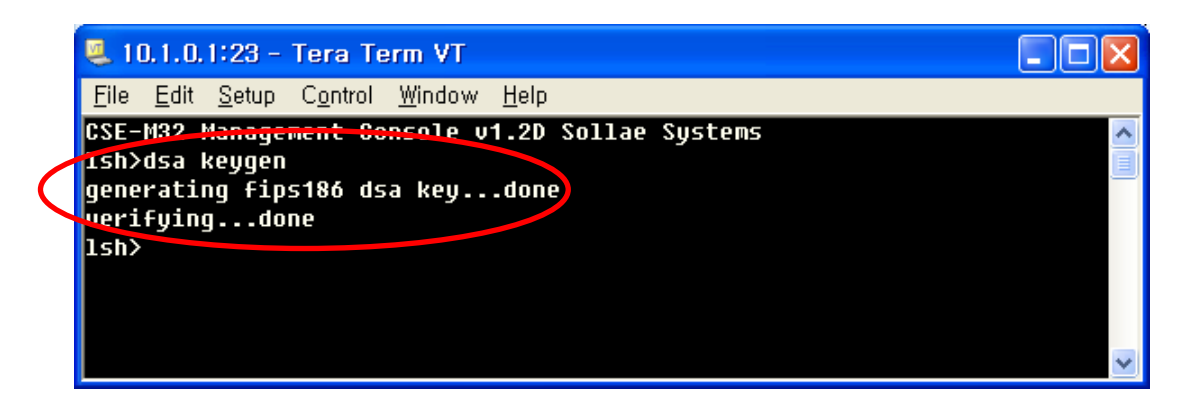

目前生成的DSA KEY는可通过"dsa key" 命令确认。

 登录ID / PW 设定 为了登录SSH的ID及密码可通过'ssh id'命令设定。

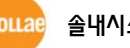

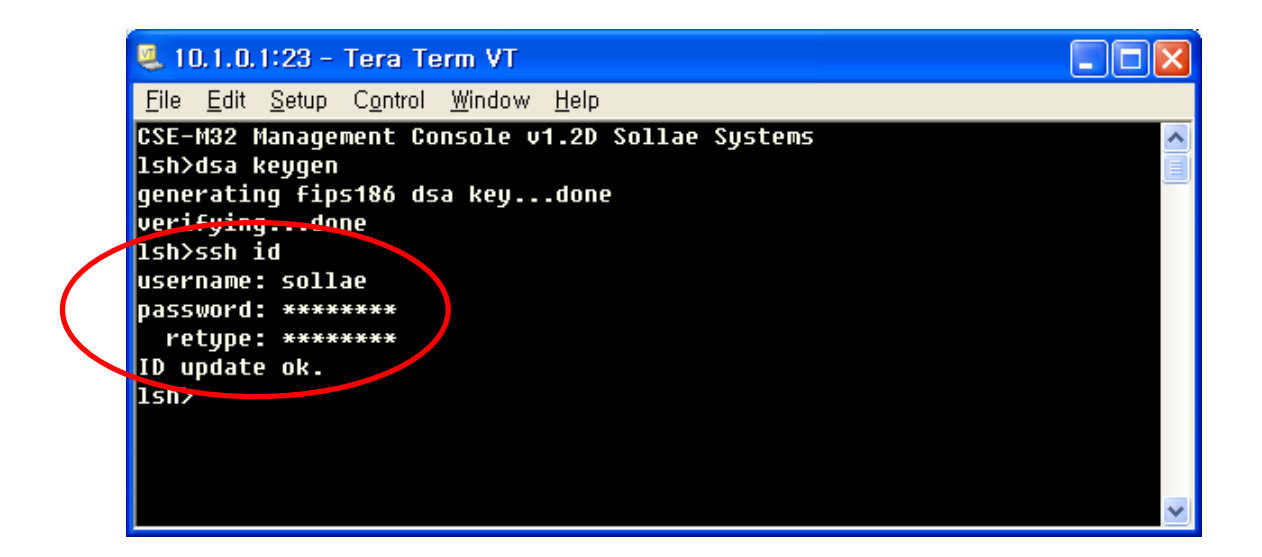

● 设定项目

为了SSH保安通信生成的RSA KEY, DSA KEY与ID/PW需要储存在产品的非易失性存储器中。 'ssh save aa55cc33'为命令。

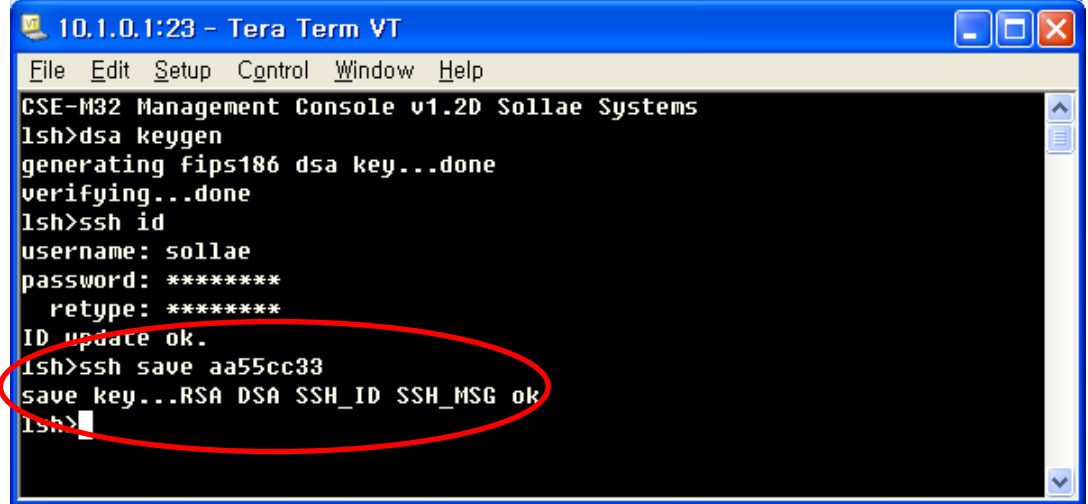

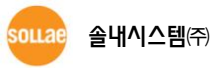

## <span id="page-7-0"></span>3 使用 例

在按SSH服务器动作的产品,通过输入SSH客户端程序设定的使用者ID与PW登录后与串口设备进行通 信。

#### <span id="page-7-2"></span><span id="page-7-1"></span>3.1 通信 准备

#### 3.1.1 ezManager 确认

在ezManager按 [STATUS]按钮确认当前状态。

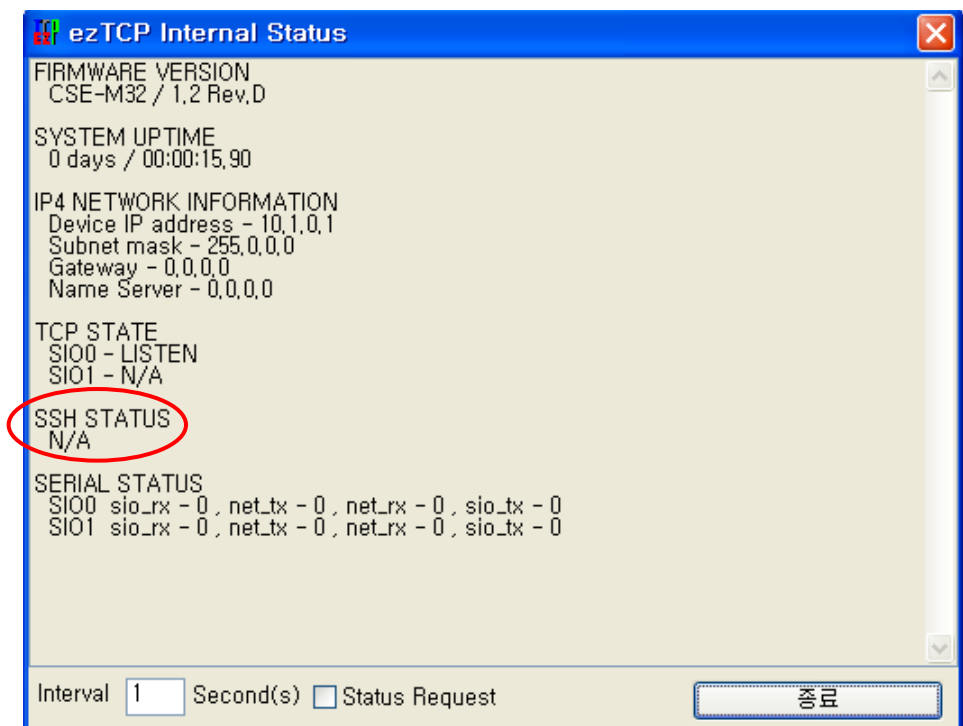

如上图 请确认是否出现SSH STATUS项目。

#### <span id="page-7-3"></span>3.1.2 telnet 连接确认

连接产品的超级终端确认RSA KEY, DSA KEY与使用者的ID/PW。相关命令为'rsa key', 'dsa key', 'ssh id'。输入'ssh id'命令将输出使用者的ID/PW(PW显示为'\*')并要求新的使用者ID。此时输入回车键确认 目 前 设 定 值 后 终 止 , 如 使 用 者 丢 失 了 ID/PW 可 以 输 入 使 用 者 的 新 ID/PW 。 输入新的使用者ID/PW后必须通过使用"ssh save aa55cc33"命令保存设置。

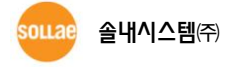

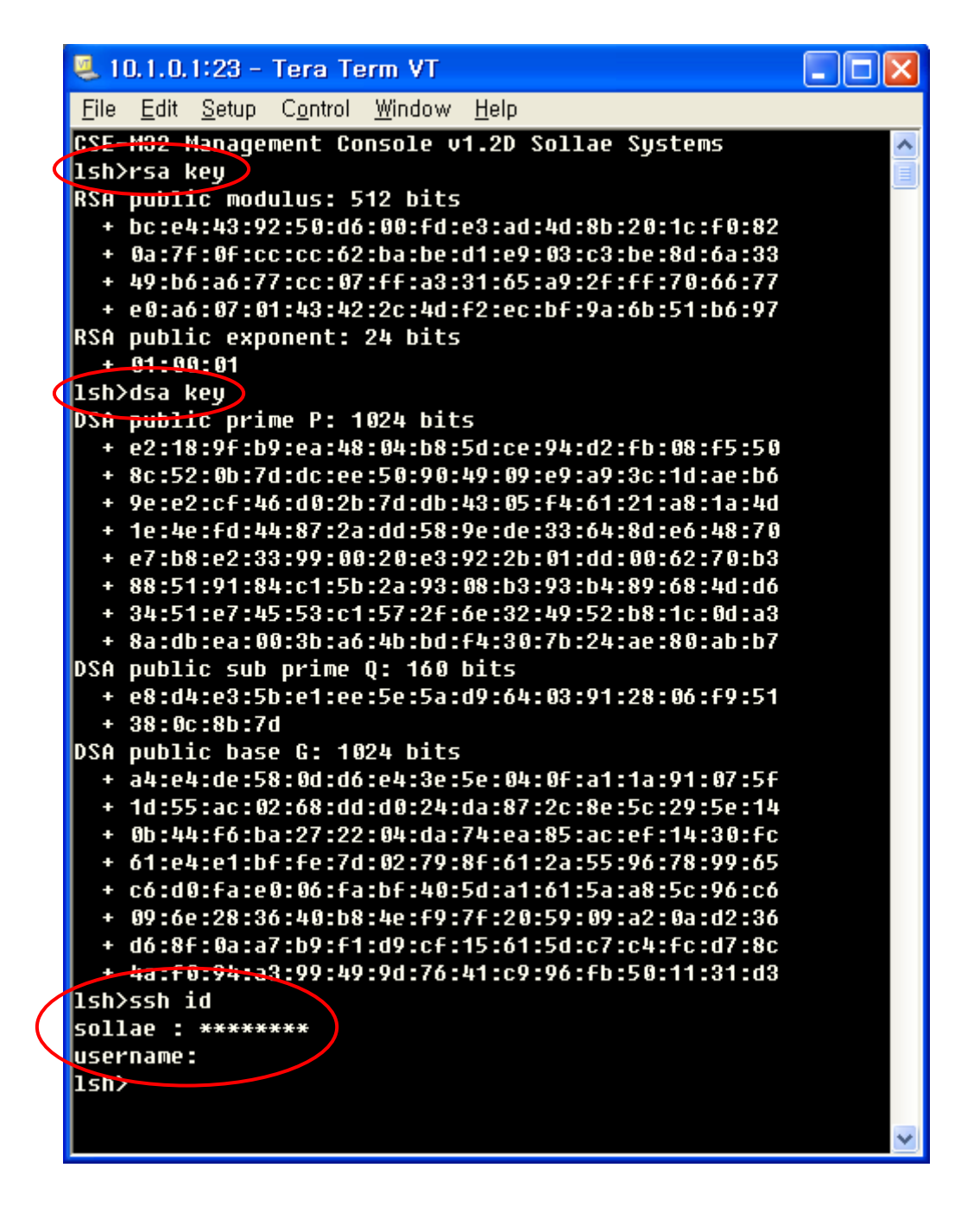

#### <span id="page-8-0"></span>3.1.3 连接

要与已激活SSH技能的ezTCP进行通信,在对方HOST中需要有支持SSH的客户端。此章介绍的是利用商 用免费SSH客户端Putty程序测试的过程。

 设定前确认事项 产品的IP地址与Port号码需要正确设置为符合设置ezTCP的环境。为了帮助理解,产品的IP假 设为出厂值并确认设定事项。

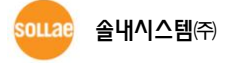

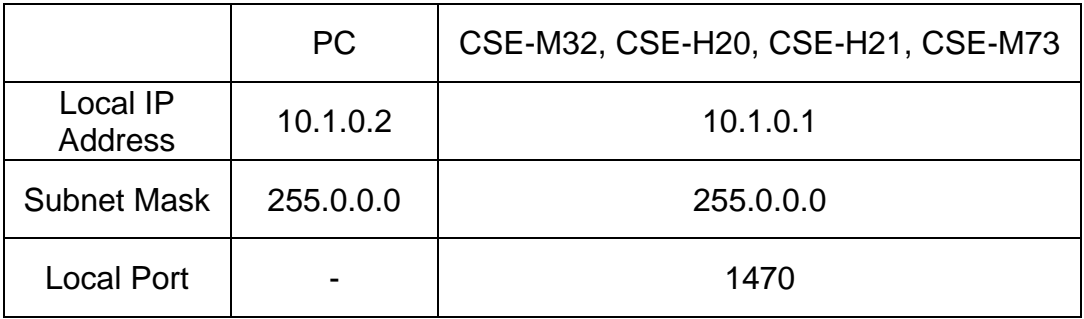

#### ● Putty设定事项

如在下面Putty的初始画面标示的部分,请输入ezTCP产品的Local IP Address与Local Port 号 码。

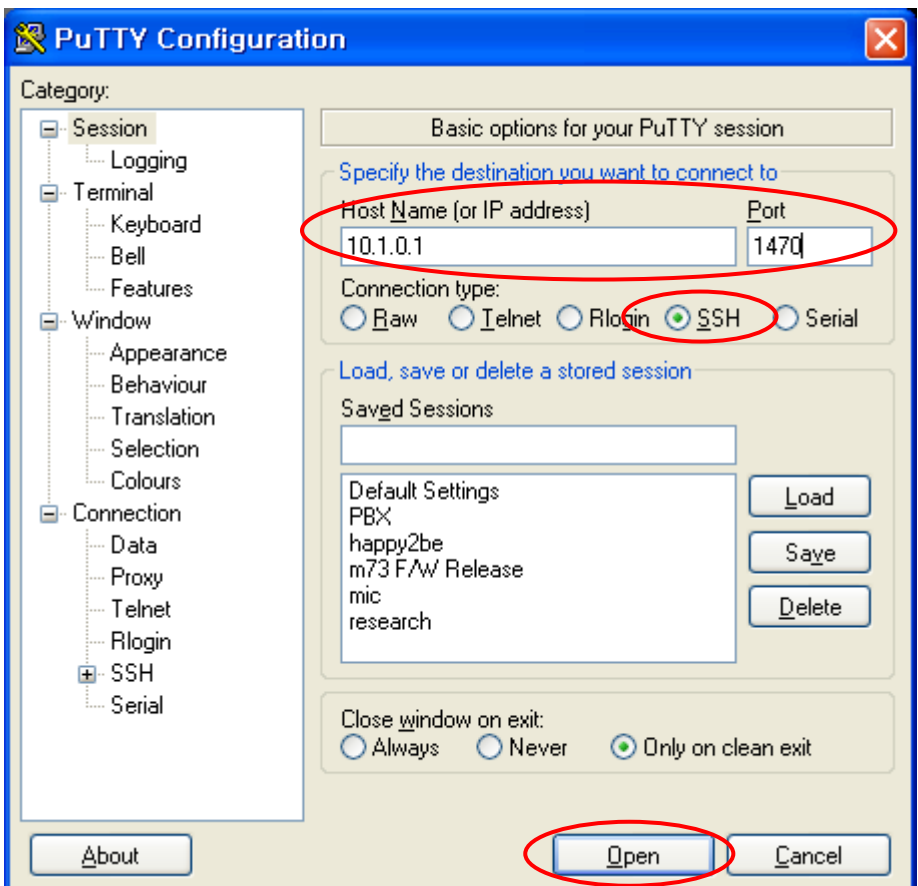

输入后如上图所示确认是否为Connection type이 SSH后按Open按钮。

● 确认服务器KEY 激活ezTCP产品的SSH技能后,初次连接时出现如下画面。

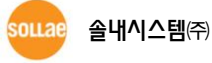

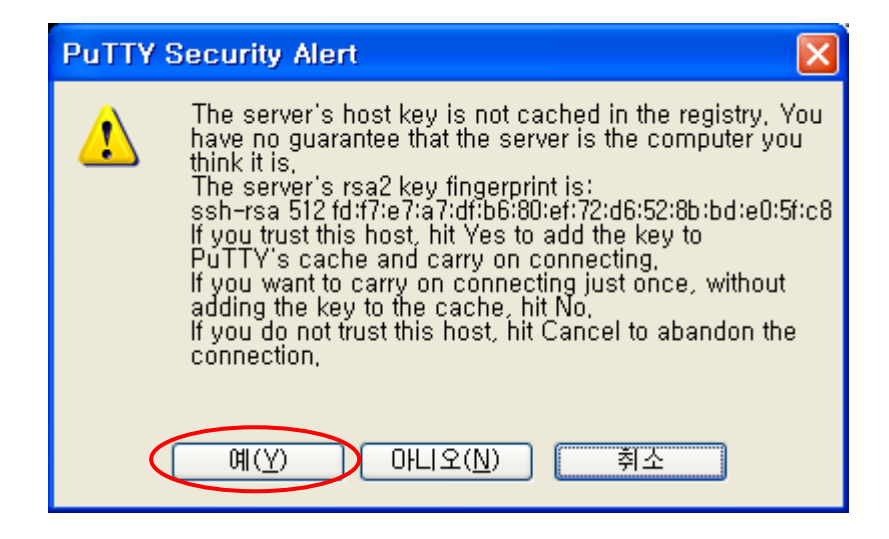

此为初次连接并储存ezTCP产品KEY情报值时出现, 请按'是(Y)' 按钮后进行到下一阶段。只要 保存一次,下次出现不会再问是否保存与否。但更改ezTCP的KEY值后最初连接时需要保存KEY 值。

登录

下面是登录后第一个画面。此时要求输入之前设定的ID/PW,请按顺序输入。

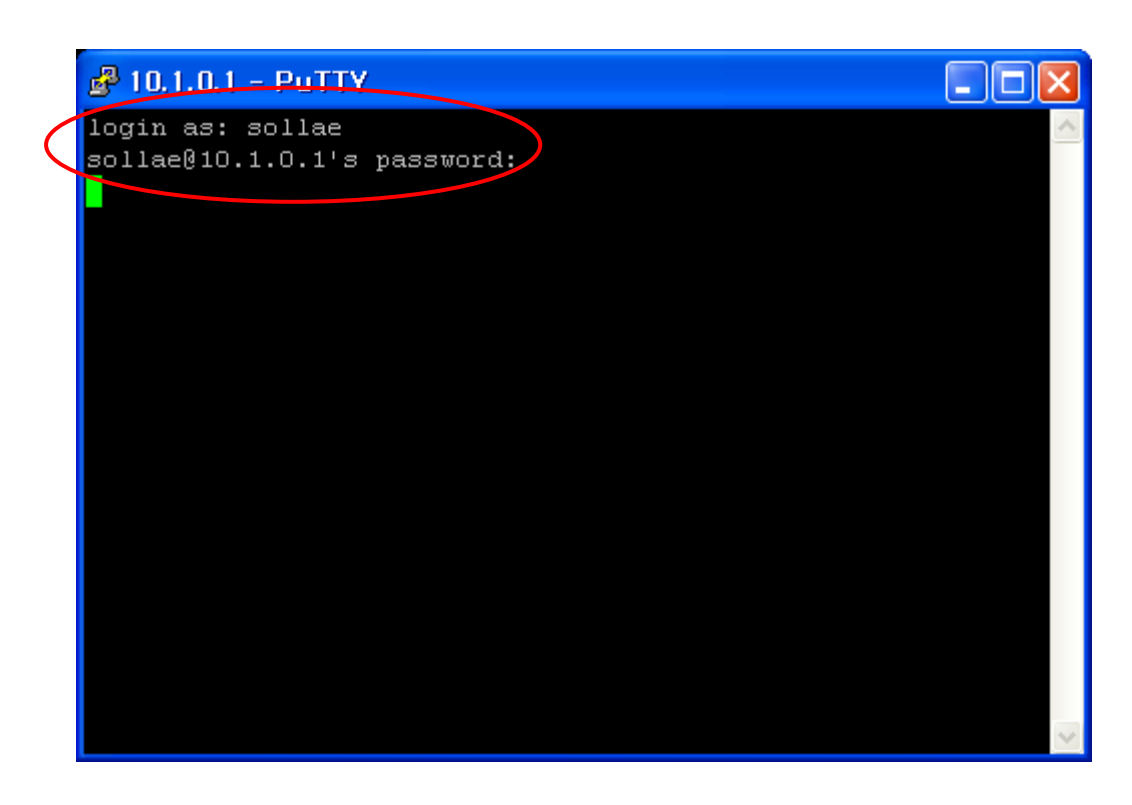

确认TCP连接

在ezManager按[STATUS]按钮,查看目前状态。

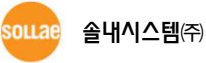

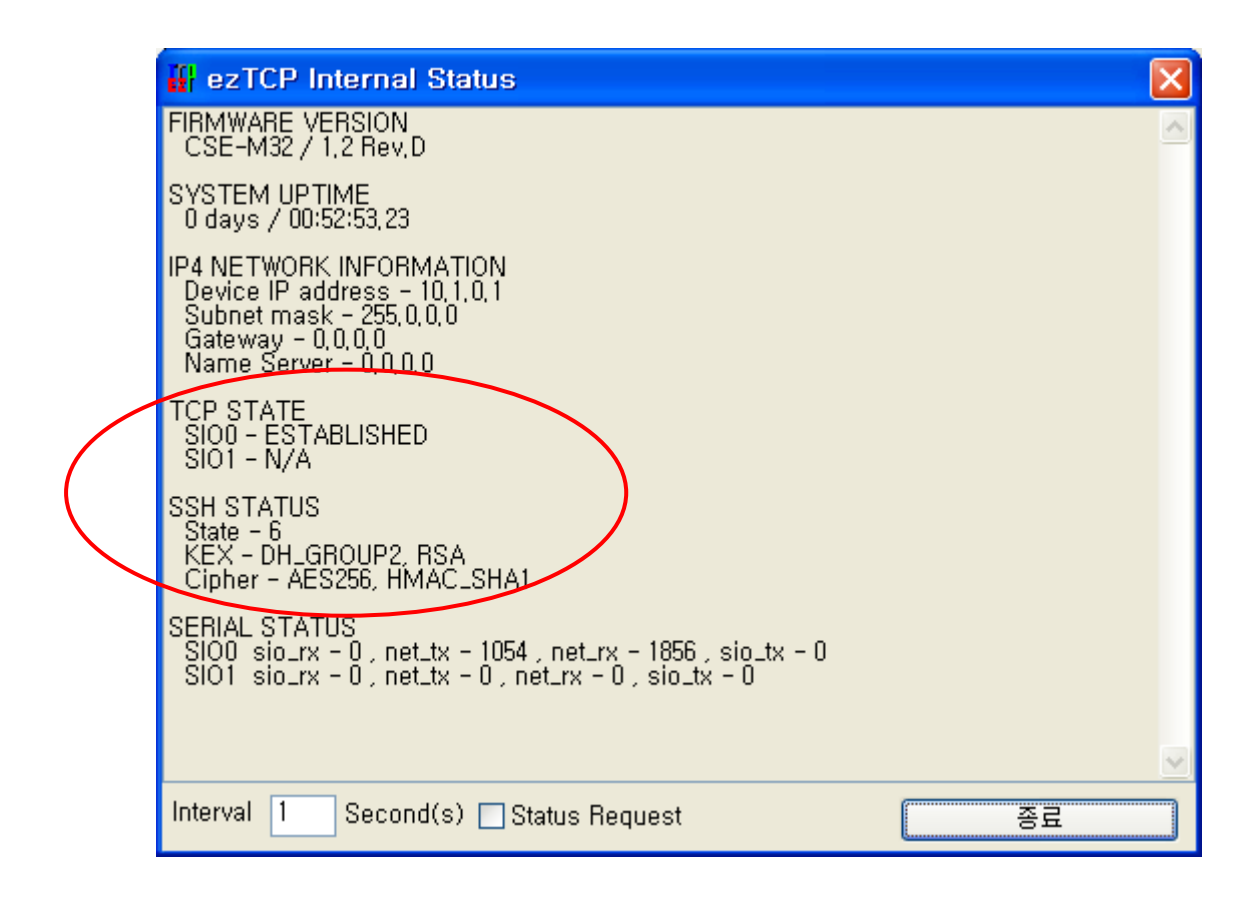

如上图在TCP STATE项目中出现[SIO0 – ESTABLISHED], 出现SSH STATUS 项目的 [State – 6], [Cipher – AES\_256, HMAC\_SHA1] 可确认为已做好通信准备。

#### <span id="page-11-0"></span>3.2 通信试验

连接SSH后,开放ezTCP产品的串口端口并确认是否有往来的数据。在串口端窗口输入"123",在 Putty窗显示"123",相反在Putty端窗口输入"abc",在串口端出现"abc"。此时,往来的数据已经是通过 加密后送接收的,不同于一般通信模式下适用于保安要求严格的环境下。

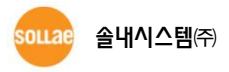

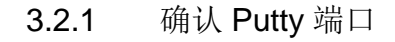

<span id="page-12-0"></span>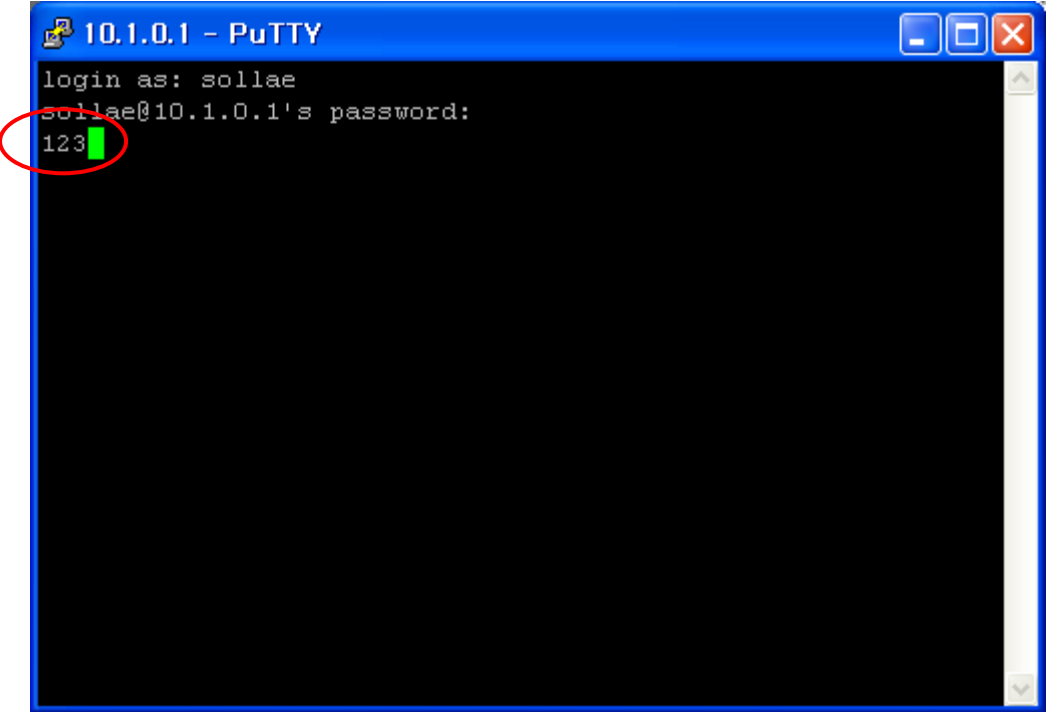

确认串口端  $3.2.2$ 

<span id="page-12-1"></span>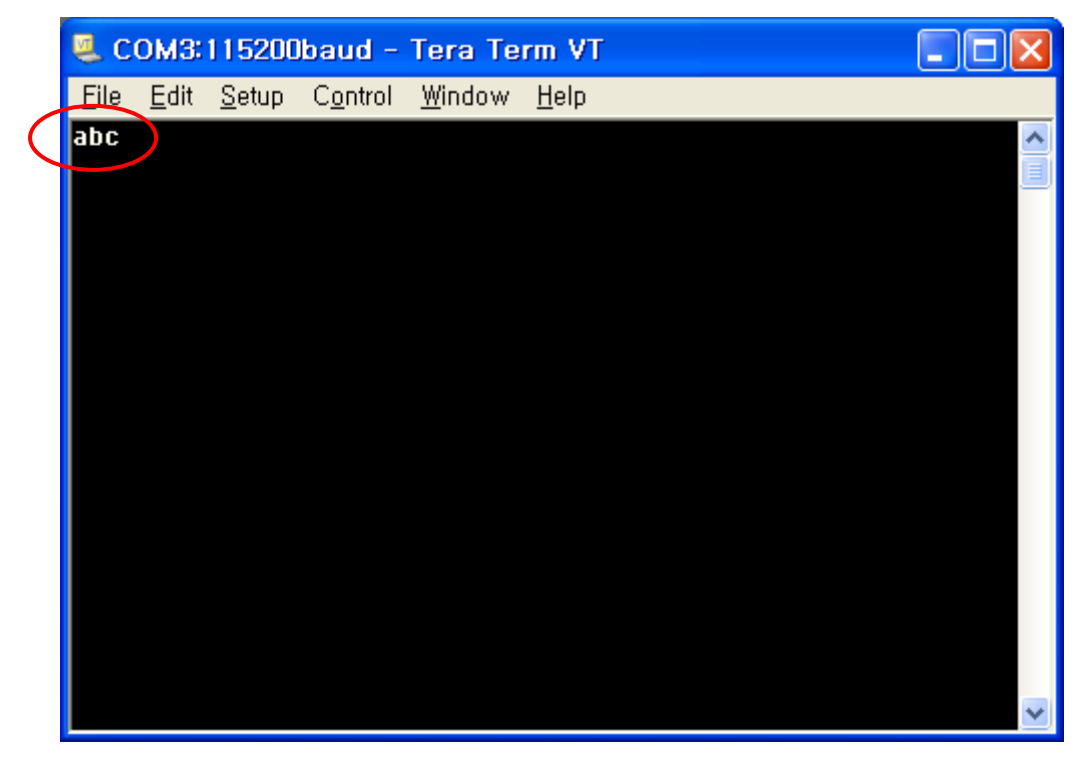

# <span id="page-13-0"></span>4 Revision History

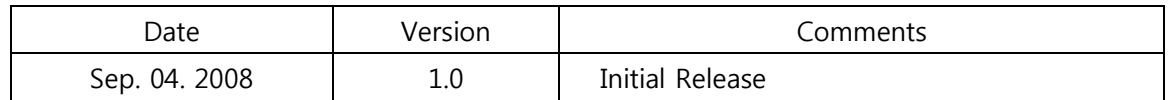

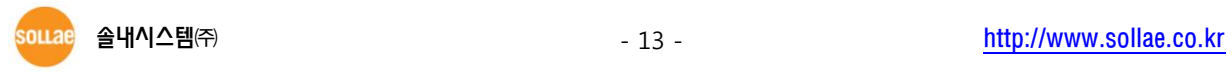